## **DESSIN 3 D ==> AUTODESK FUSION\_360 COURS 35 ==> ÉTOILE**

## **Nous allons utiliser:**

- Les environnements : SOLIDE et EN SURFACE.
- Les contraintes: Colinéaire, Coïncident,
- Les fonctions: Réseau circulaire, Paramètres, Projection, Réglée, Remplissage de limite

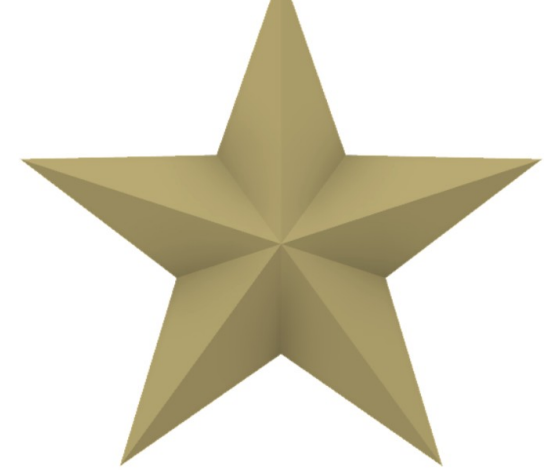

- 1) **Sélectionnez** l'environnement de travail **SOLIDE**
	- **Orientez** le plan de travail sur le plan HAUT
- 2) **Créez** une nouvelle esquisse Étoile
	- Du centre des axes

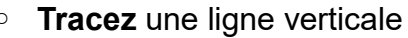

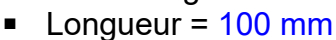

- 3) **Sélectionnez** la fonction Créer / Réseau circulaire
	- Objet = **Sélectionnez** la ligne
	- Point de centre = Cliquez sur le centre des axes
	- Espacement angulaire = Complet
	- $Quantité = 5$
	- **OK**
	- **Tracez** une ligne entre deux branches (haute et à droite)
	- **Sélectionnez** la fonction Contrainte / Colinéaire
		- **Sélectionnez** la ligne créée
		- **Sélectionnez** la ligne opposée
	- **Sélectionnez** la fonction Contrainte / Coïncident
		- **Cliquez** sur le point inférieur de la ligne
		- **Cliquez** sur le centre des axes
- 4) **Donnez une dimension** à cette ligne par une fonction (elle sera en rapport à une autre cote)
- **NOTA:** Lors de la position de cotation, il est parfois difficile de l'orienter . Il suffit de **cliquez droit** et de choisir l'orientation ( Aligné, Verticale, Horizontal )

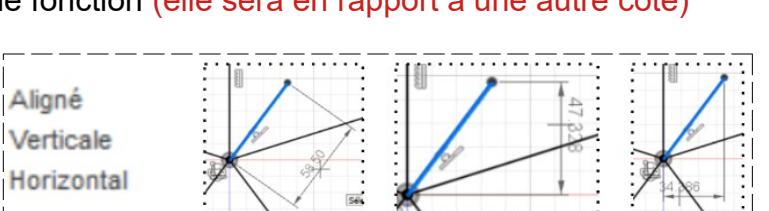

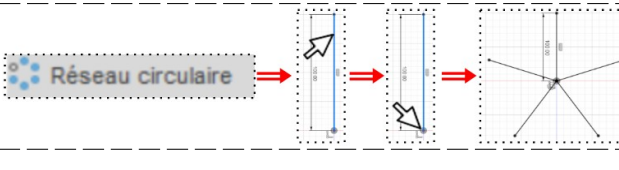

## **DESSIN 3 D ==> AUTODESK FUSION\_360 COURS 35 ==> ÉTOILE**

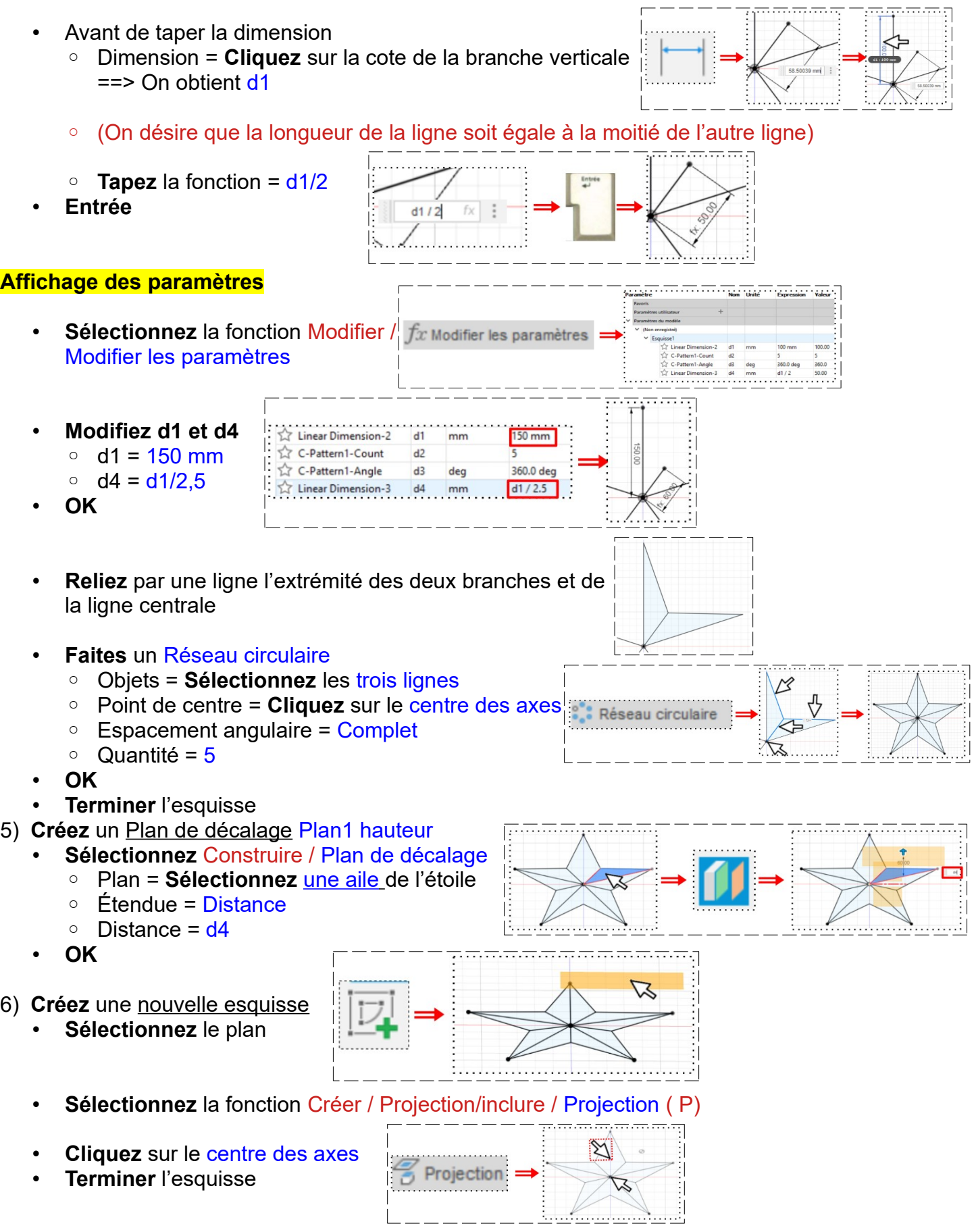

## **DESSIN 3 D ==> AUTODESK FUSION\_360 COURS 35 ==> ÉTOILE**

7) **Sélectionnez** l'environnement de travail **EN SURFACE**

• **Sélectionnez** la fonction Créer / lissage ◦ **Sélectionnez** un segment d'une pointe de l'étoile ◦ **Sélectionnez** le point de projection ◦ **Sélectionnez** l'autre segment de la pointe de l'étoile ◦ Opération = Nouveau corps • **OK** • **Faites** un Réseau circulaire ◦ Type = Faces ◦ Objets = **Sélectionnez** les deux surfaces Réseau circulai ◦ Axe = **Cliquez** sur l'axe Y ◦ Espacement angulaire = Complet ◦ Quantité = 5 • **OK NOTA:** C'est un objet creux composé de surfaces, l'imprimante 3D ne sait pas imprimer car l'objet ne comporte pas d'épaisseur. Il va falloir fermer l'objet et le remplir **Fermeture du fond de l'étoile** • **Orientez** le plan de travail sur le plan BAS • **Sélectionnez** la fonction Créer / Faces fermeture ◦ Grouper les arêtes = Désactivé ◦ **Sélectionnez** les arrêtes externes de l'étoile Face fermeture ◦ Activer le chaînage = Désactivé ◦ Opération = Nouveau corps • **OK NOTA:** Si l'on fait une analyse de section, on s'aperçoit que l'objet est creux **Remplissage de l'objet** 8) **Sélectionnez** la fonction Créer / Remplissage de limite ◦ Sélectionner les outils = Sélectionnez tous les corps = 6 ◦ **Orientez** le plan de travail ◦ Sélectionner les cellules = Sélectionnez le point ( petit carré ) | Remplissage de ◦ Opération = Nouveau corps • **OK NOTA:** Si l'on fait une analyse de section, on s'aperçoit que l'objet est plein Si l'on veut réduire ou augmenter la taille de l'étoile, il suffit de modifier la dimension d1 9) **Exportez** le fichier 35-Étoile.f3d dans votre dossier Essais 10) **Fermez** Fusion 360 **sans l'enregistrer**

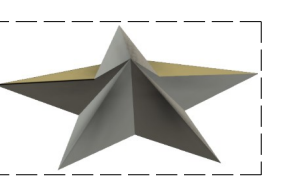

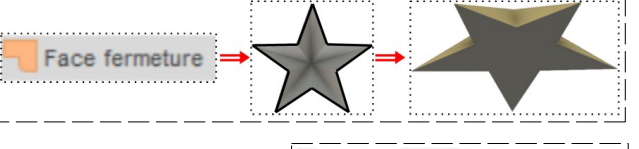

 $\mathbb Z$